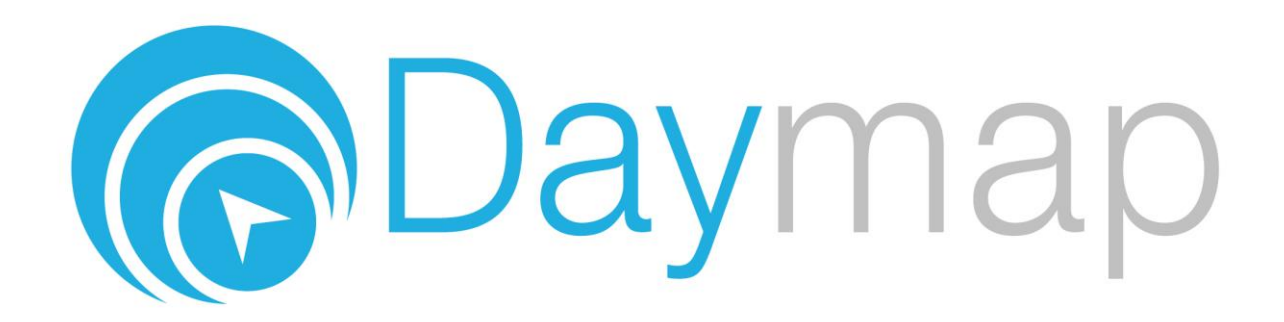

# **Welcome to Daymap Connect**

Daymap Connect is an extension of the Daymap Learning Management System which provides parents with access to key school and student information both at home and on the go. Our easy-to-use system allows parents to create and manage their own accounts for Daymap Connect, requiring only one login and password per parents to access details for all students enrolled in the school.

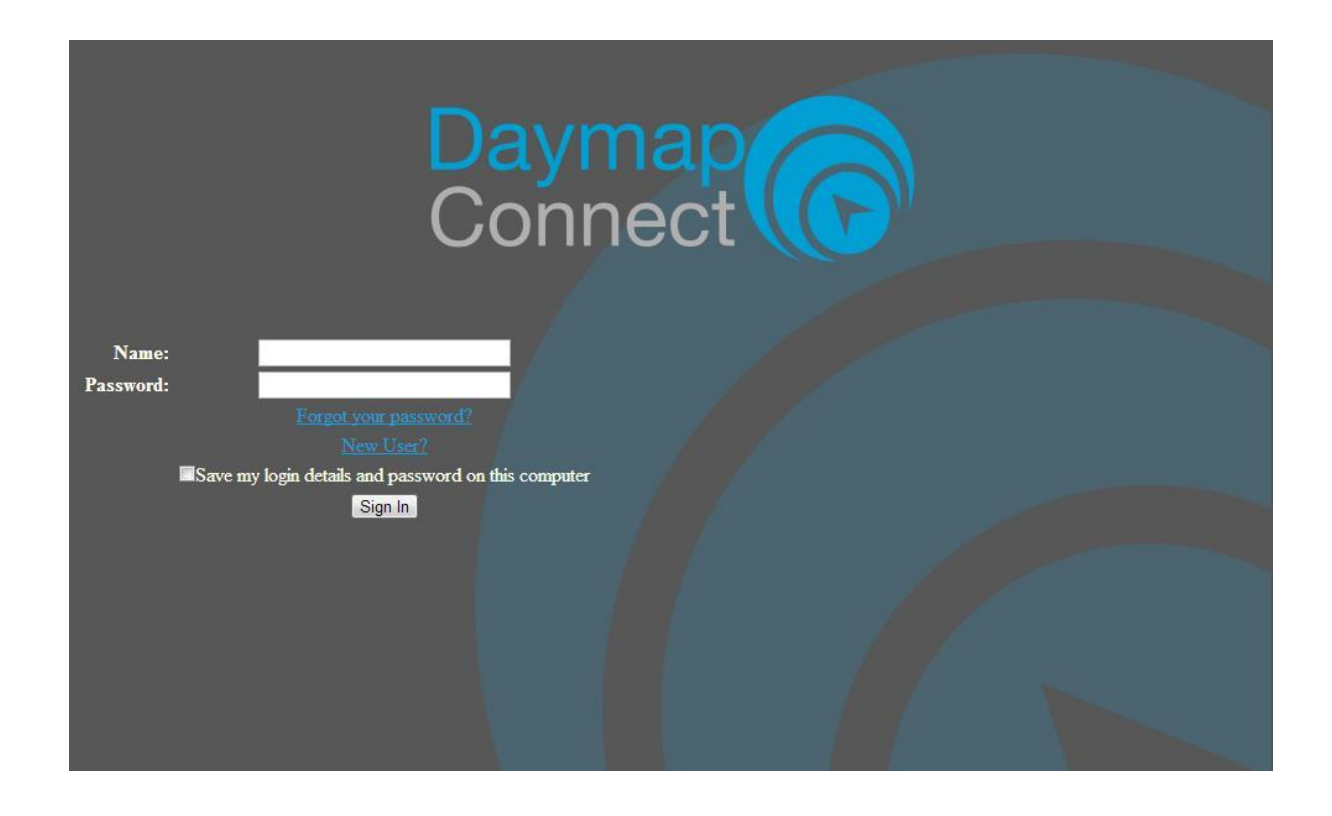

The screen above is the Daymap Connect **log in screen**. This can be found by using the URL address that your school has provided.

If you are a new user then select the **"New User?"** option. Once prompted on the next screen you will be required to enter your email address (this must be the email registered at the school) and a student code (this will be provided by your school). Once you have entered the details a username and password will be sent instantly to your email account.

## **Attendance, Homework and Assessments**

This is the main page of the Parent Portal. If you have more than one child enrolled at the school their names will be available on the drop down box. Select the appropriate student to see his / her information.

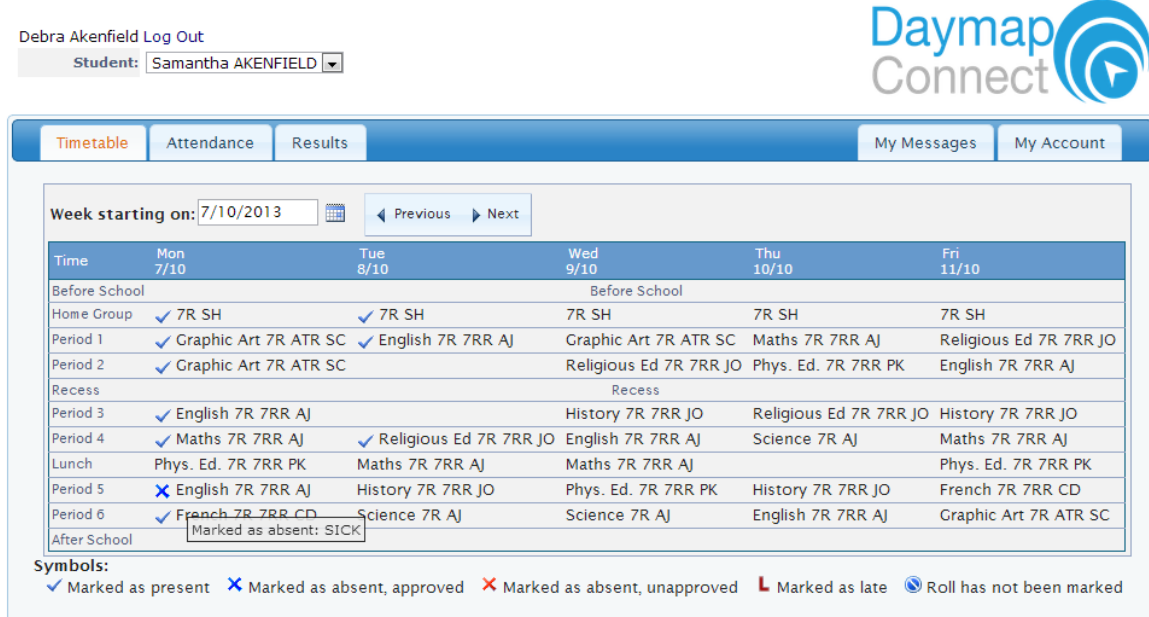

By viewing Timetable, you can see your child's timetable and can identify whether or not they have attended particular classes.

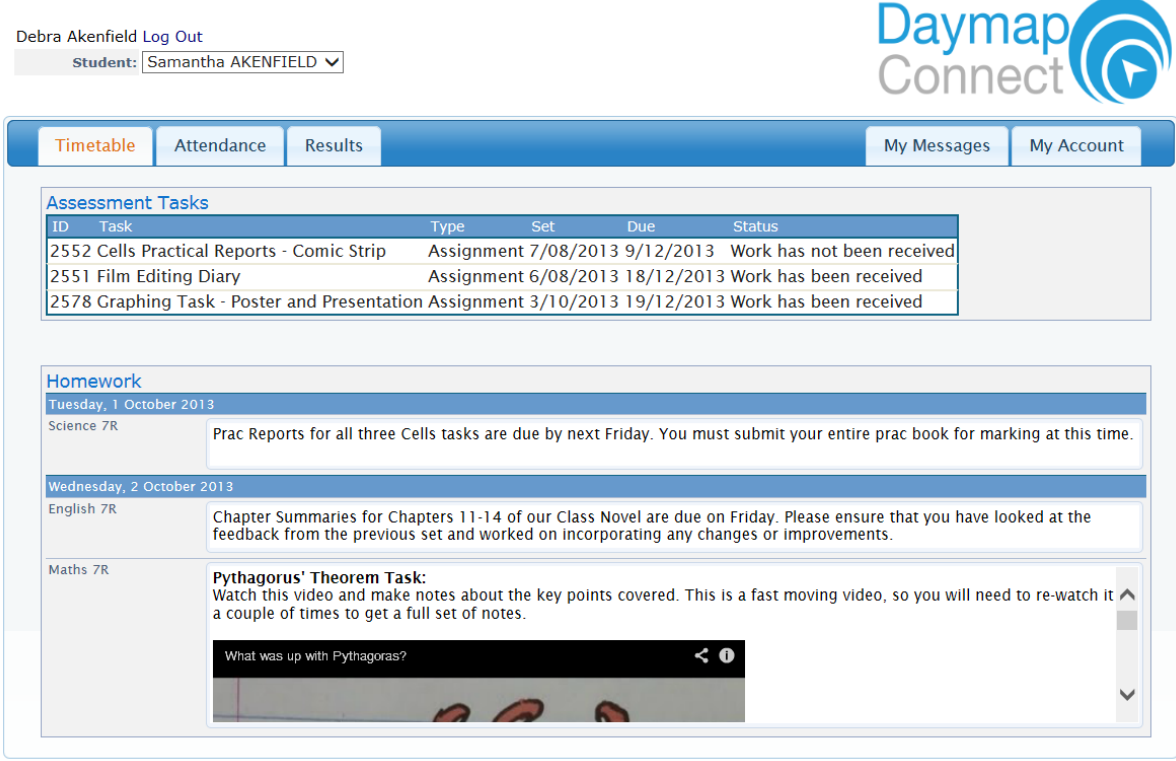

On the main page you also have access to view current and upcoming Assessment Tasks and Homework Tasks.

## **Attendance Map**

When selecting the Attendance tab you will be able to view an Attendance Map and Attendance rates. Here you can view any patterns that may be occurring in your child's attendance rates

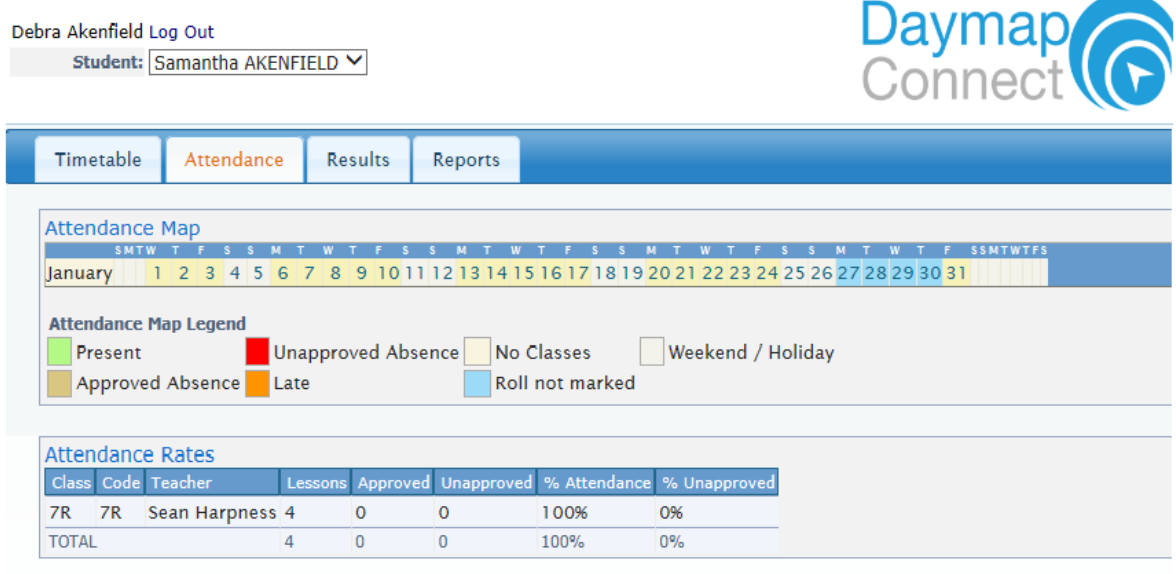

## **Results**

Results are the next main tab. In this you can view published assessment results so that you can track your child's progress. These results are also published in the Student View of Daymap.

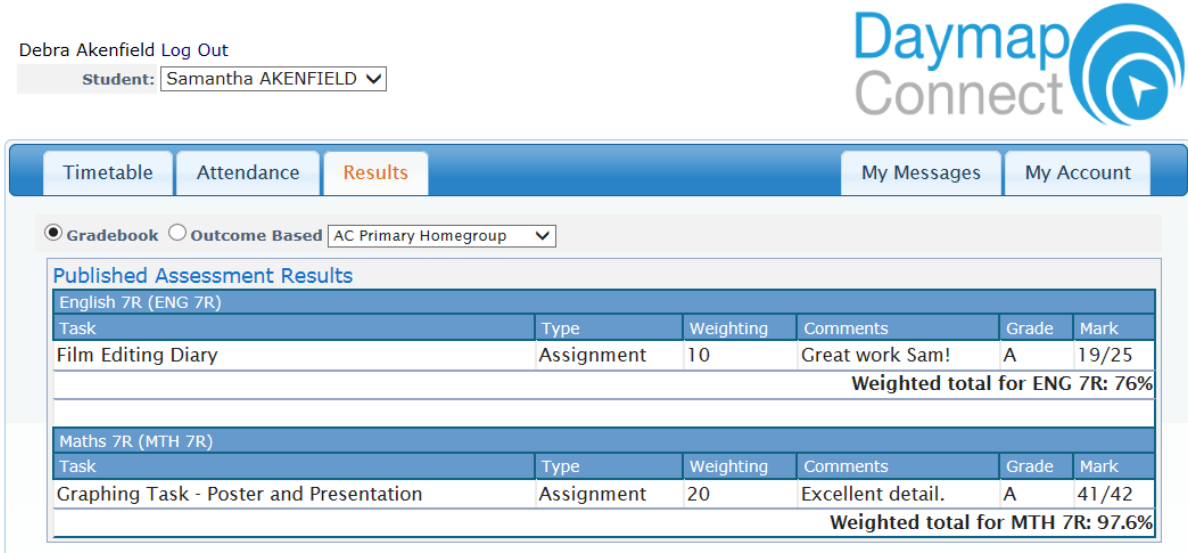

#### **Messaging**

On the right hand side of the screen there is a **"My Messages**" tab. This enables you to easily contact teachers about any issues of importance; excursions, reminders, personal matters etc. This is a fantastic tool to keep you up to date and aware of what's happening in your child's classroom.

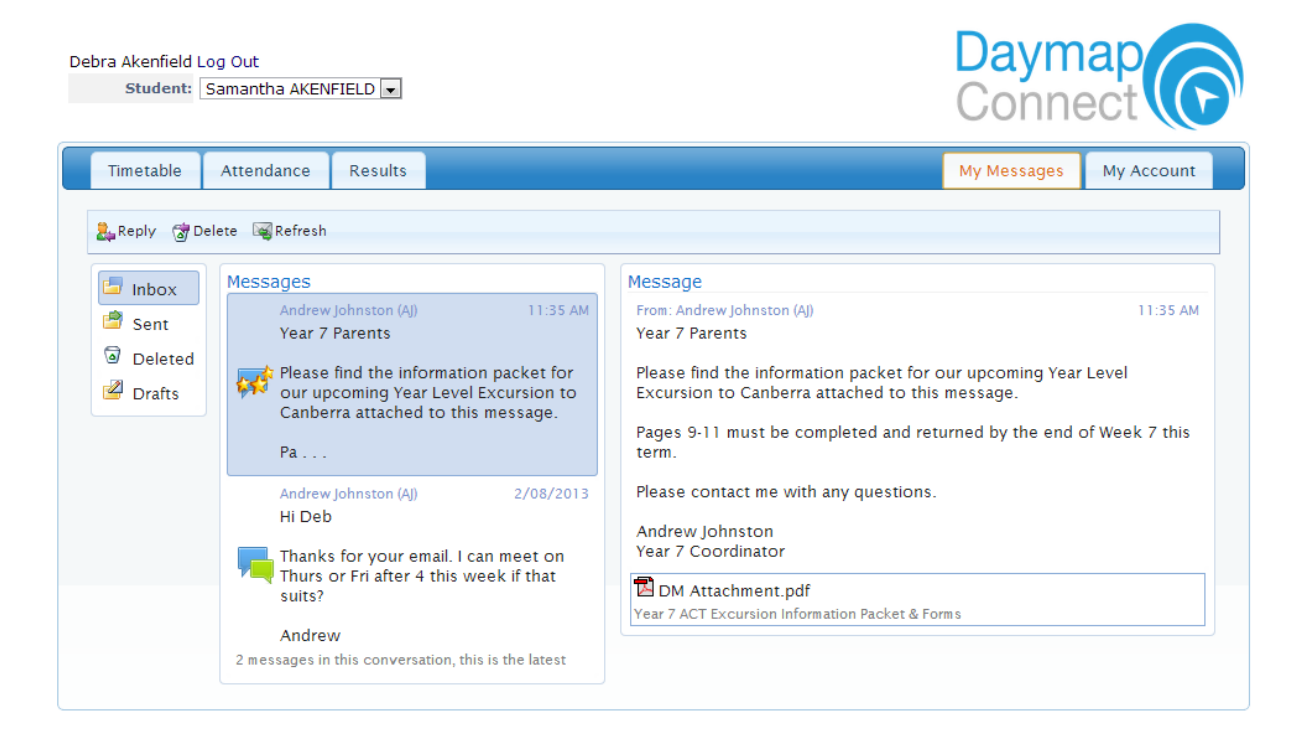

## **Account Management**

The last tab is "My Account". This section allows you to change your password and includes all of your personal details. If any of these details are incorrect, please contact your School Administration.

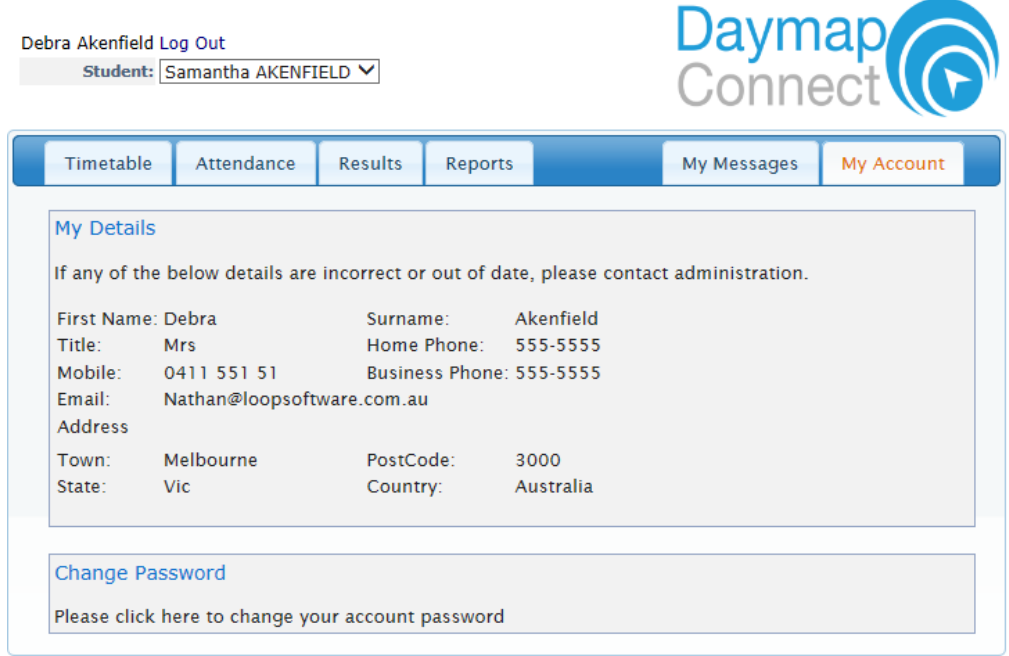